# **Instructions for new members, creating an account**

1. Go to the Irish Dexter Cattle Society Website at **- www.dextercattlesociety.ie**

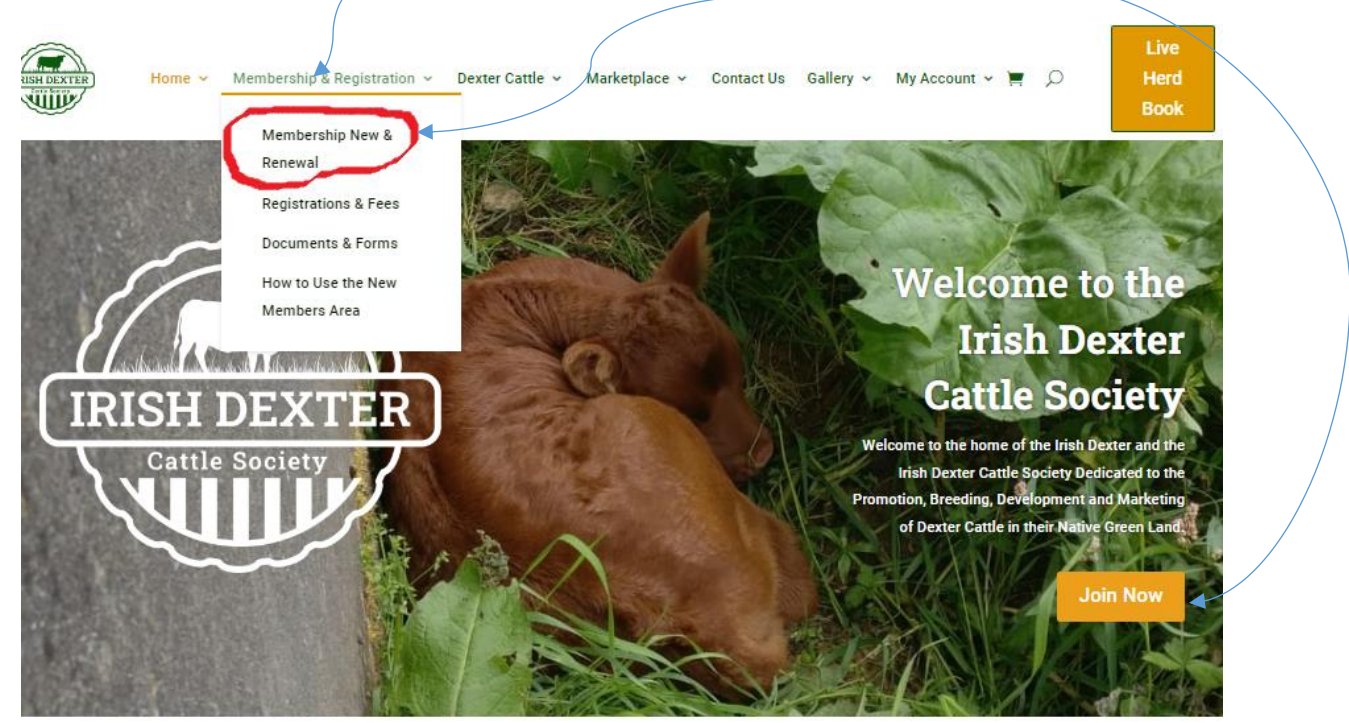

#### 2. Click on **Membership & Registration** first & then **Membership New & Renewals** or Join Now

3. You will be directed to the page below, click on **New Membership – Including Herd Prefix** (red arm icon)

# Membership - New and Renewal

The on-line membership options are listed below. If you prefer a paper based application please find the paper forms at the bottom of this page

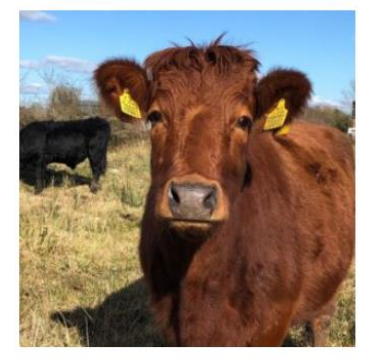

MEMBERSHIP RENEWAL ONLY €60.00 / year

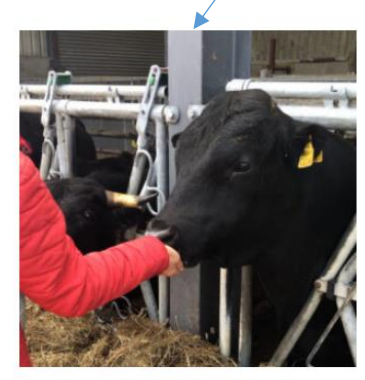

New Membership - Including Herd Prefix €60.00 / year and a €25.00 sign-up fee

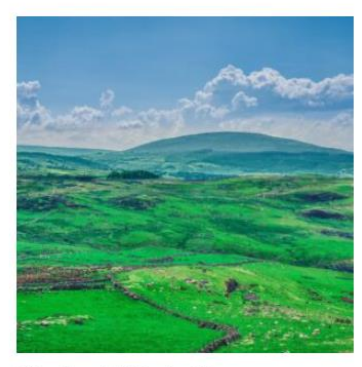

1 Year Associate Membership €30.00 / year

4. Fill in the form as per instructions below then click on sign up now

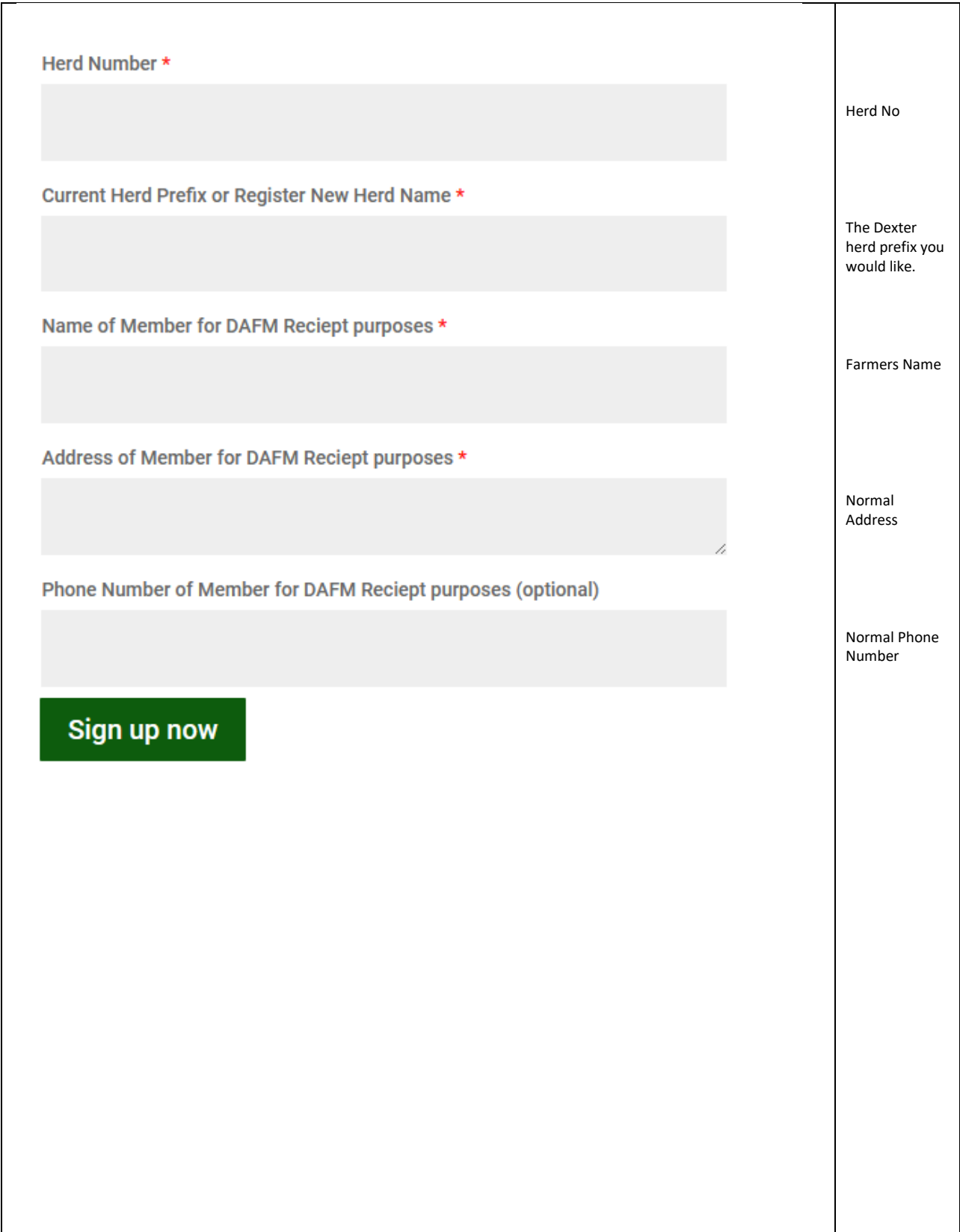

#### 5. You will be directed to this page. Click on **View cart here** or the cart symbol here

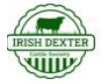

Home v Membership v Dexter Cattle v Marketplace v Contact Us Gallery ~ Log In

"New Membership - Including Herd Prefix" has been added to your cart.

**View cart** 

Live

Hero

Bool

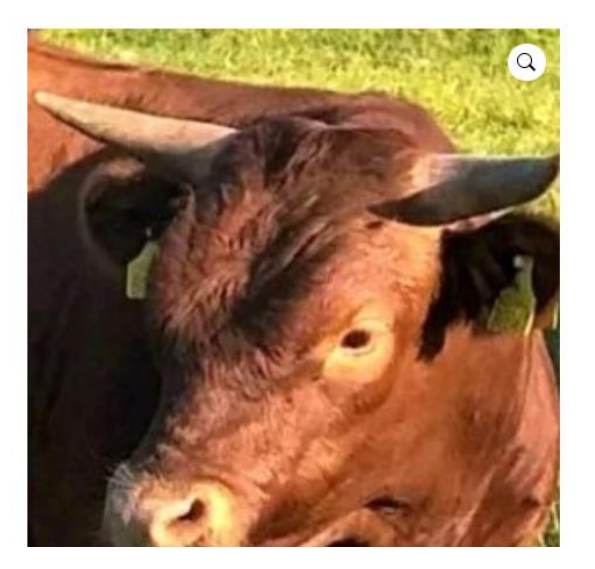

# New Membership – Including Herd<br>Prefix

#### €60.00 / year and a €25.00 sign-up fee

The first year fee for new members includes a sign-up fee of  $E25$  to cover Herd Prefix registration in addition to the regular annual €60 membership. The €25 sign-up fee is a one time cost only, the annual fee after year one is  $\epsilon$ 60.

New membership starts from the date of signup and will remain active until you cancel it. The fee will be deducted from your account using the initial payment details 1 year from date of signup. Failure to renew your membership will result in losing your members discount on registrations and other fees payable to the society.

By joining the Irish Dexter Cattle Society, you will be helping to support the Dexter Cattle Breed.

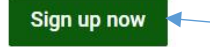

Important – **DO NOT** Click Sign up again

#### 6. You will be directed to the cart page, check all items, remove any unwanted items by clicking on the red x. Once complete click on Proceed to checkout

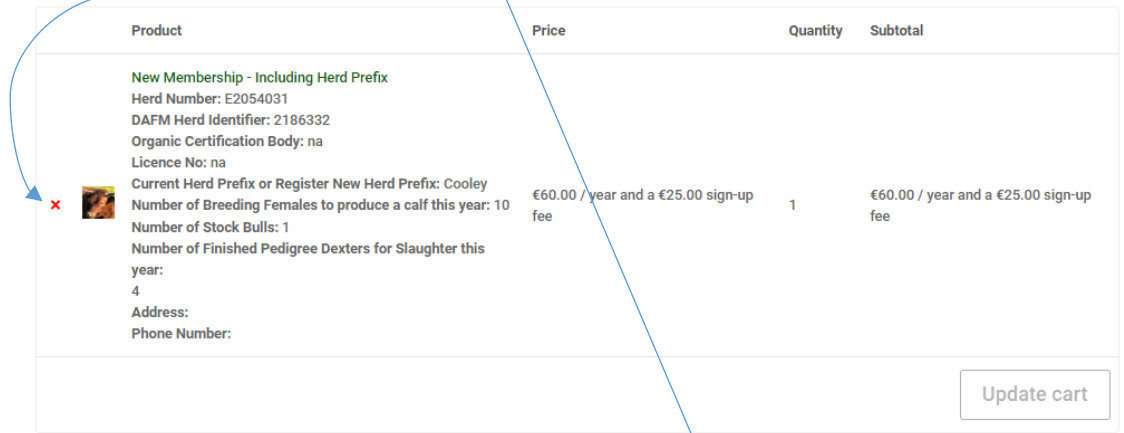

# Cart totals

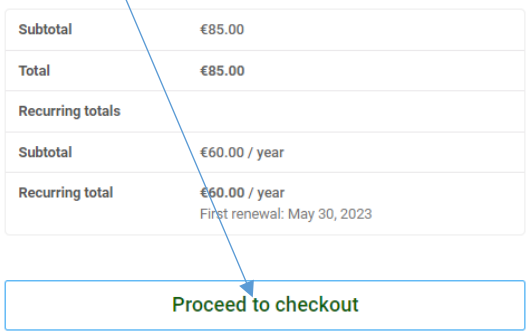

# 7. You will be directed to the billing information page, there are two parts

# Part 1, fill out the billing information.

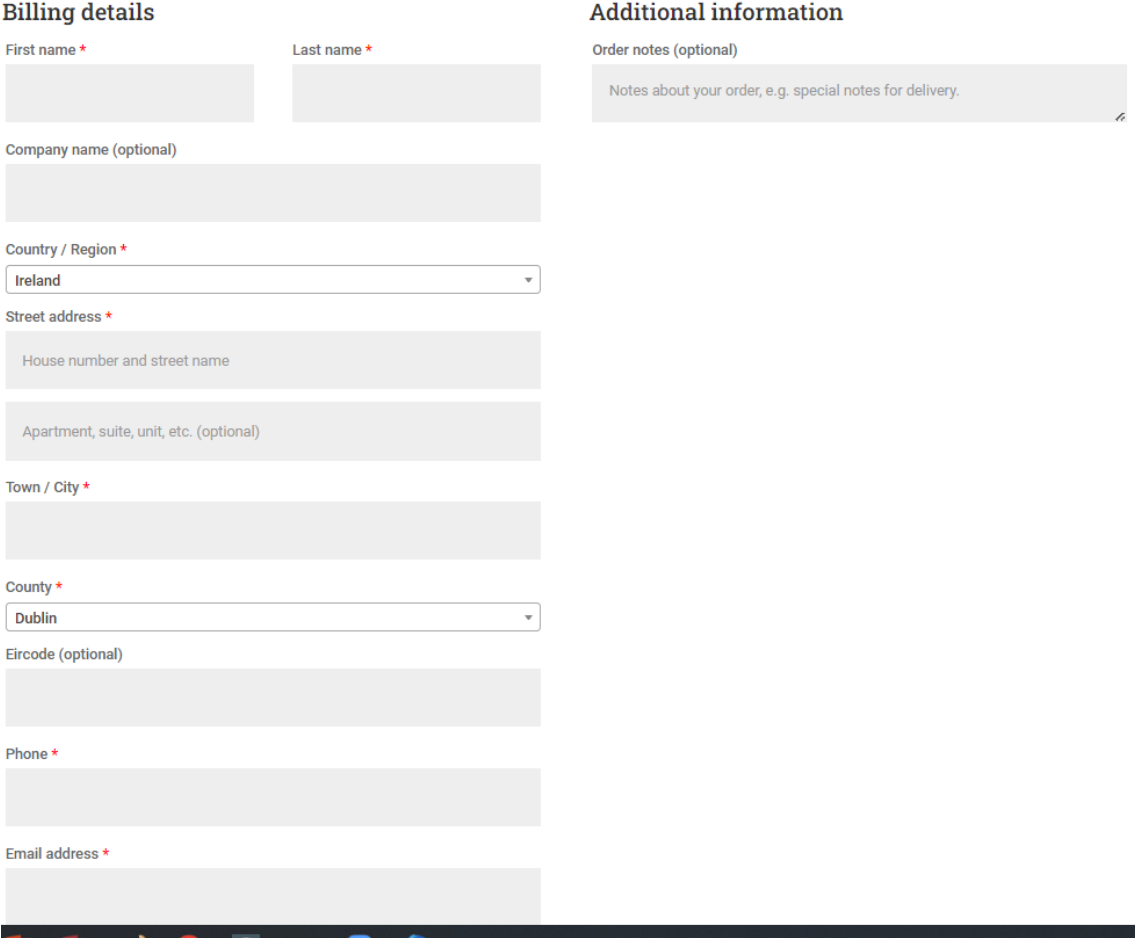

Part 2, fill out the Credit card information.

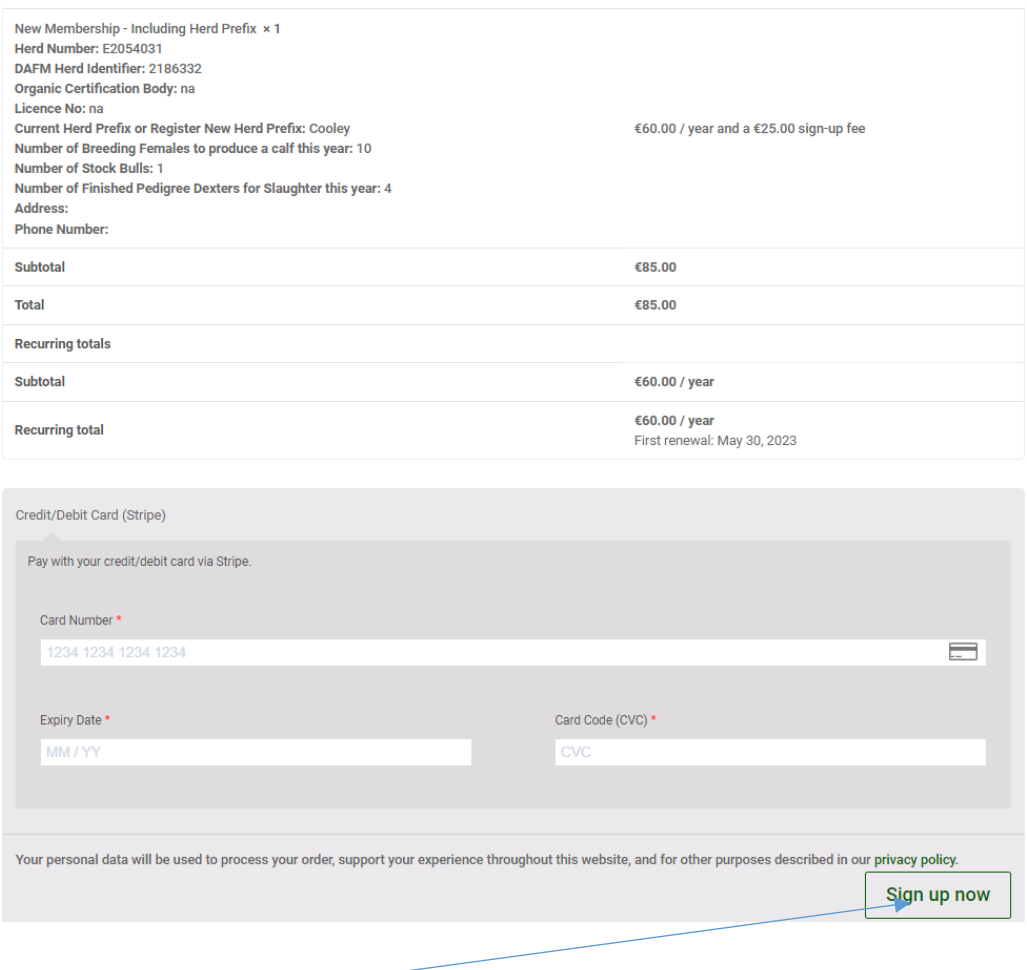

8. Click on sign up now. Once your Credit Card details have been verified you will see the transaction successful screen, you will also receive an email verifying the payment.

Note – This system is very secure & will insist on an additional verification step (this is called 3D verification). It usually takes the form of a notification to you phone to either swipe approval on a banking app or a code to enter.

Note - If your phone is not registered with your bank for this option, your card will not work.

9. After signing up as a new member you will receive an email (see below) prompting you to reset your password. Click on set your new password

# Welcome to Dexter Cattle Society

#### Hi RoryG,

Thanks for creating an account on Dexter Cattle Society. Your username is RoryG. You can access your account area to view orders, change your password, and more at: https://dextercattlesociety.ie/my-account/

Click here to set your new password.

We look forward to seeing you soon.

Once your password has been reset you can use the system to perform all tasks online.

Please remember your password, username or email address as you will need them to login into the system in the future.

10. **\*IMPORTANT\*** Please remember you must also download & complete the ICBF consent form before using the system (see instruction on next page)

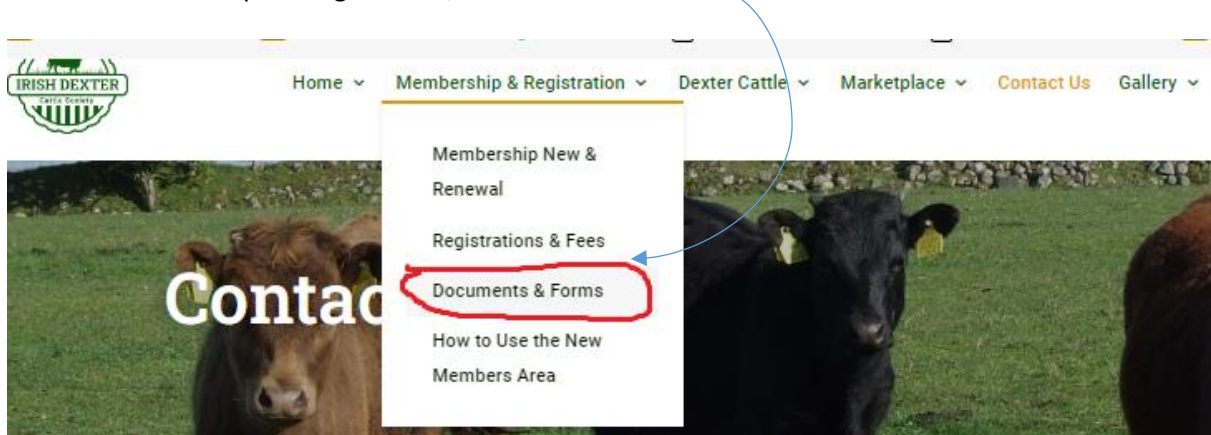

Click on Memberships & Registration/Documents & Forms

Open, print & complete this form

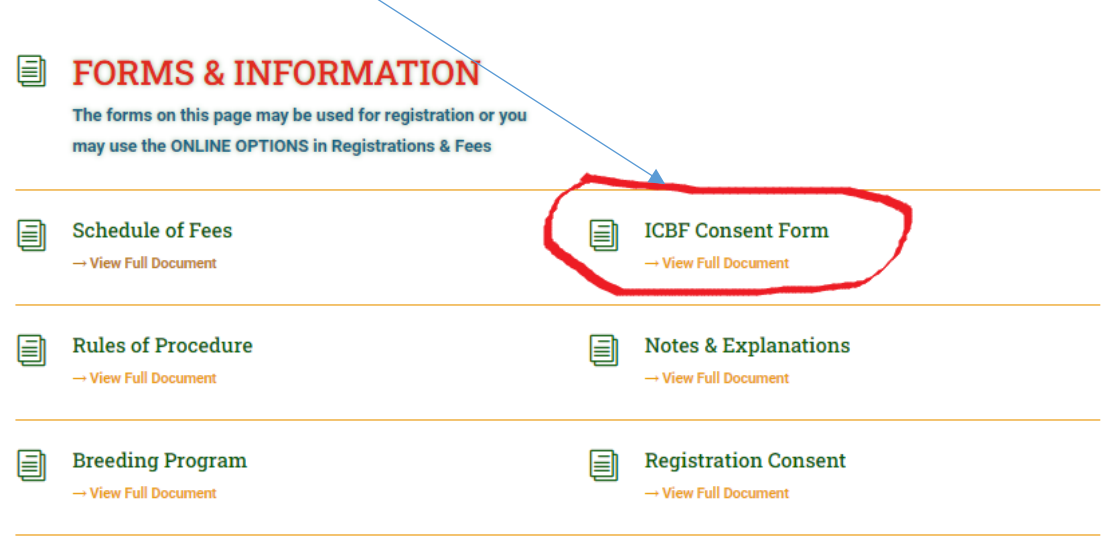

When complete either email as an attachment t[o whiteforms@icbf.com](mailto:whiteforms@icbf.com)

or post to..

ICBF Link Road Ballincollig Co. Cork P31 D452